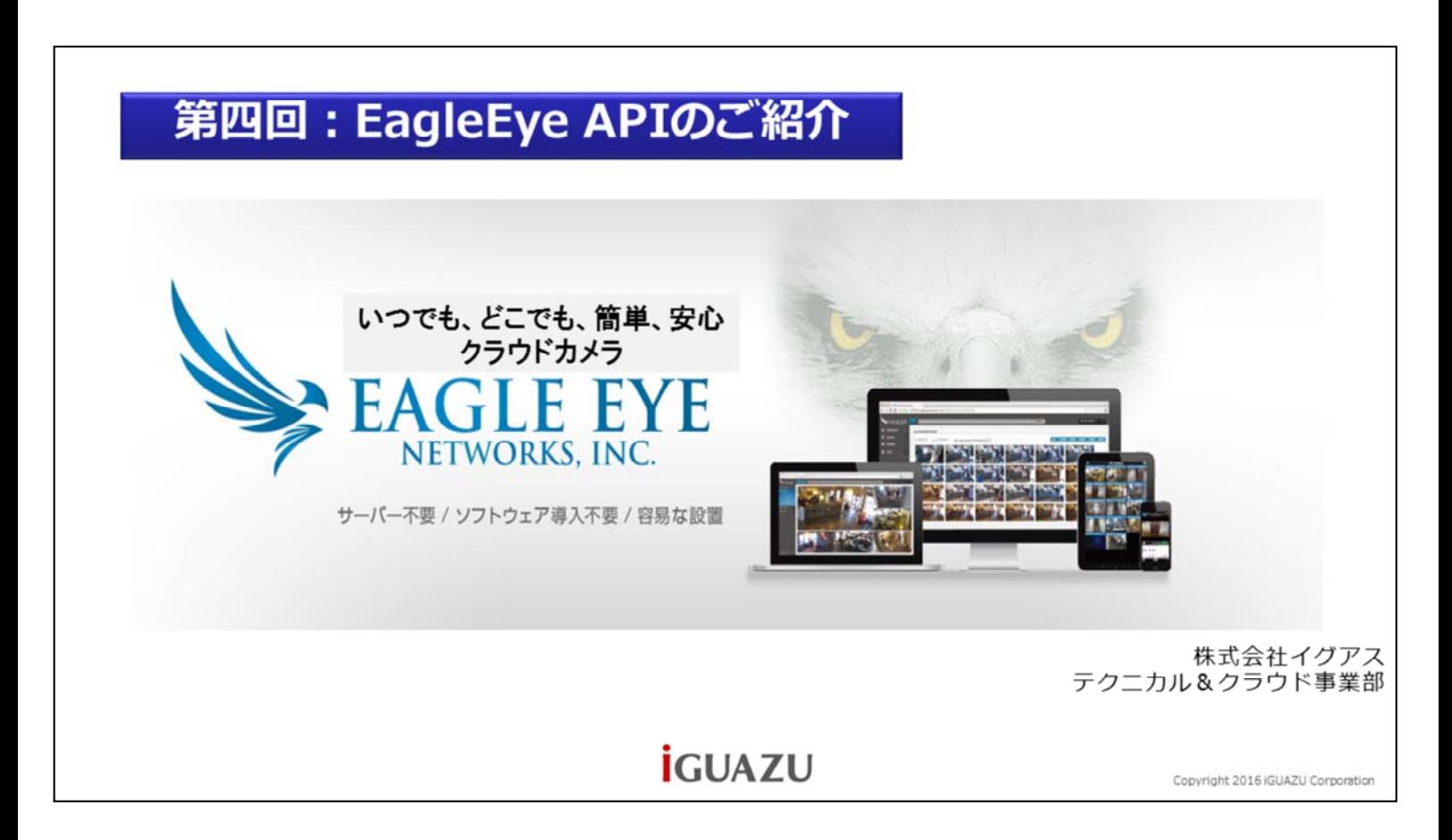

いつでも、どこでも、簡単、安心、クラウドカメライーグルアイのご紹介。第四回、EagleEye APIのご紹介

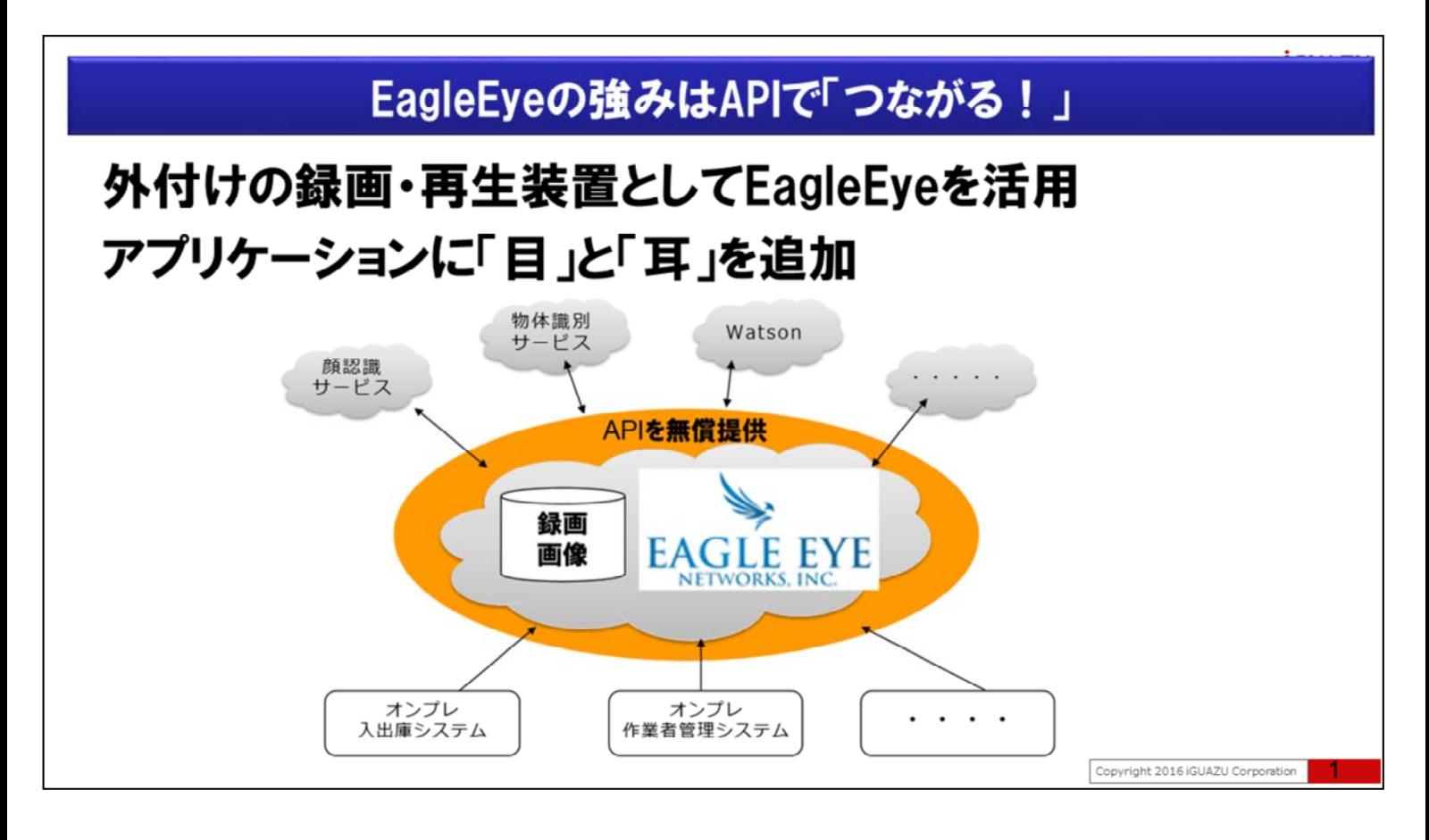

EagleEye長所は、これまでの録画システムと比較して、録画データの損失が低いことや、いつでも、どこか らでも利用が可能な、クラウドによる利点だけではありません。

EagleEyeの最大の強みはAPIで「つながる!」事です。

この「つながるAPI」を用いて、例えばEagleEyeを外付けの録画再生装置のように活用し、業務アプリケー ションに目と耳の追加が可能です。

業務アプリケーションには、あの時、あの瞬間、何が行われていたのか、動画や音声で確認ができると大 変助かる場面が多くあります。決定的瞬間を社内、社外の関係者と直ぐに共有し、共通認識を得ることで 信用・信頼の向上とビジネススピードの加速を同時に支援します。

# EagleEye APIの特徴 ①簡単 -APIはREST原理に基づいているので、作成やアプリケーションのテストが非 常に簡単 2安全 -APIの実行にはユーザー認証が必要で、認証から実行、データの取得まで 全てHTTPSで実行されるため、通信の全てが暗号化されます。 ③便利 -APIは緑画の管理や任意のカメラのライブビュー、ビデオ再生を時と場所を 選ばずに行えるよう、アプリケーションに組み込めます。

EagleEye APIの特徴は,①簡単、②安全、③便利である事です。

APIはREST原理に基づいているので、SDKと比較して、連携する側、される側に何かを導入、設定をす る必要少なく、http://~ といったURLを呼び出すため、簡単に利用する事が可能です。

APIの実行にはユーザー認証が必要で、認証から実行、データの取得まで、全て通信はHTTPSで暗号 化されているため安全です。

APIは録画の管理や任意のカメラのライブビュー、ビデオ再生を時と場所を選ばずに行えるよう、アプリケ ーションに組み込む事が可能です。

Copyright 2016 iGUAZU Corporation

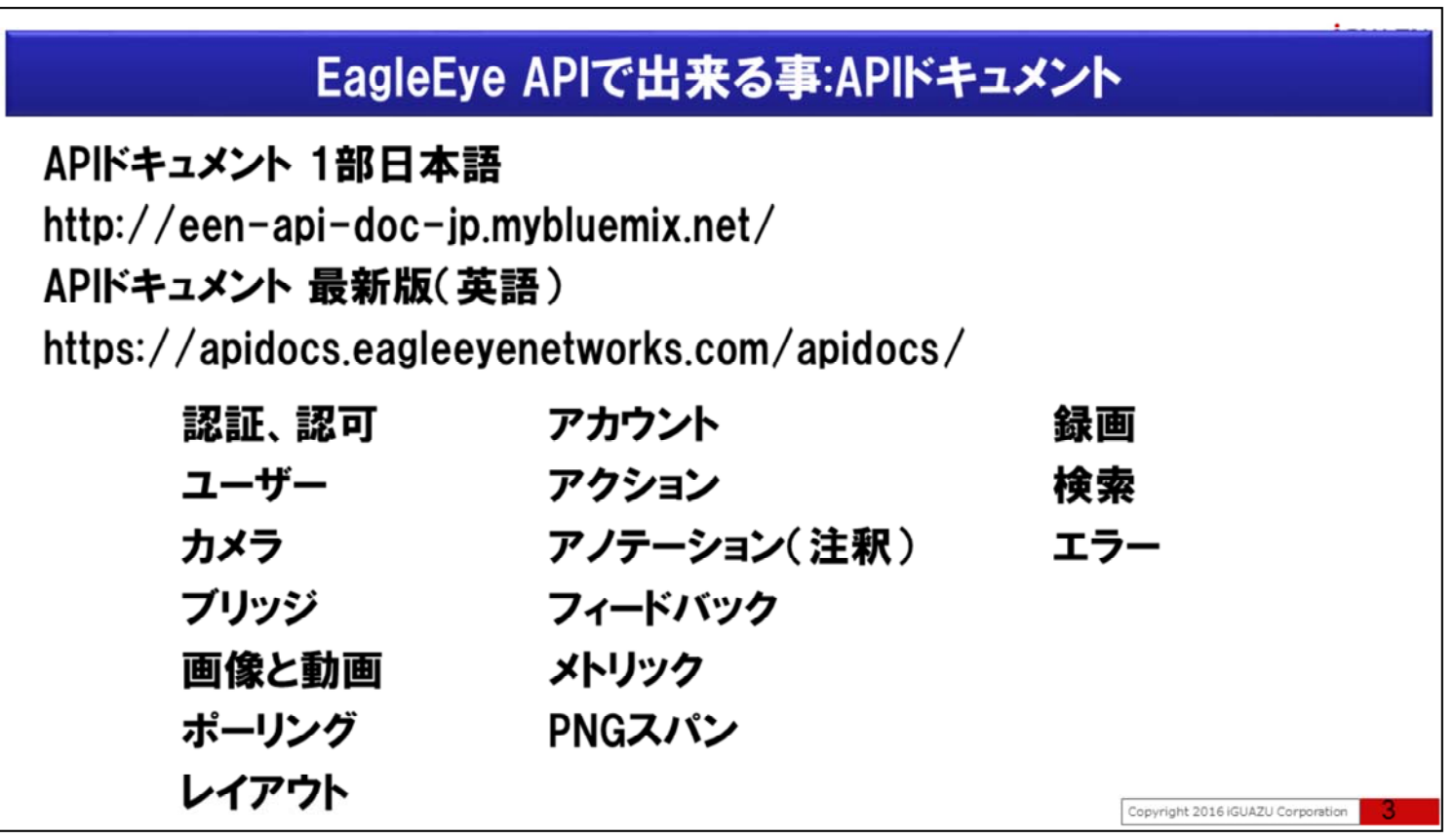

APIで実現可能な事はご覧のURLリンクを参照頂くか、または「イーグルアイ API」で検索をお願いいた します。

## 前提環境

# Windowsの場合Gitを導入しBashを利用  $-$ https://git-scm.com/download/win

JSON成形のためjqを利用 -https://stedolan.github.io/jq/

# インターネットに直接接続 -プロキシ経由ではありません

APIドキュメントでの解説例はcURLを用いていますので、Bashが使えると便利です。 Windowsの場合はGitを導入するとBashが使えるようになります。 また今回はJSONを成形するためjqを用いております。

インターネットに直接接続している環境が前提となっています。プロキシーを経由する場合cURLコマンド にオプションが必要となります。

Copyright 2016 iGUAZU Corporation

#### APIの使い方(1):認証  $x$ ← → C | ① een-api-doc-jp mybluemix.net/#ステップ-1-認証  $c$ URL ステップ 1:認証 EAGLE EYE ログインは2ステップのプロセスがあります:認証と認証時に返されたトークンを使用した認可 です。 要求 HTTPUクエスト

[PASSMORD]"

エラーステータスコード HTTP  $2\bar{\tau}$ -タスコード データ形式 400 いくつかの引数が不足しているか不正です 401 与えられた認証情報が不正です アカウントは休止中です 402 460 アカウントは非アクティブです

アカウントは保留中です

バラメータ データ形式

username 文字列

password 文字列

 $461$ 

POST https://login.eagleeyenetworks.com/g/aaa/authenticate

API Reference

Q Search

はじめに

**ISIT** 

概要

**ステップ 1:1211** 

Step 2: 27

ユーザー

カメラ

プリッジ

画像と動画

ボーリング

レイアウト

利用規約

アカウント

アクション アノテーション(注釈)

フィードバック

**AAA** 

**JSONE**<sup>\*</sup> 03k0hNH310g1axC0bLG9/5cM+Z7eWdPe0c+UoEZNXOs7PTFH45Dr9M3wxLkP6G1cPuCw81XVTkH

curl -v --request POST https://login.eagleeyenetworks.com/g/aaa/authenticate<br>--data-urlencode "username=[USERNAME]" --data-urlencode "password=

 $\frac{1}{N}$  0

"O3k0h0H3JQgJaxC0bLG9/5cH+Z7eWdPe0c+UpEZNXOs7PTPH4SDr9M3wxLkP6d3cPuCwB3XVTRH<br>GA1zgy/q44H8V3Xmcj4/XZLQZf6Hv+mZVI3SLorX8N58f6HVNKmNaM86nCHfDLvDP6TPcmBP1dD10<br>ynn6eAd1QHTqMK5mVKH24WwZgVFbMADyhyWu+eTN+L1XNROeg3dZRjhaYCZ1FVKKdnr

APIドキュメントの「認証」の「ステップ 1: 認証」を御覧ください

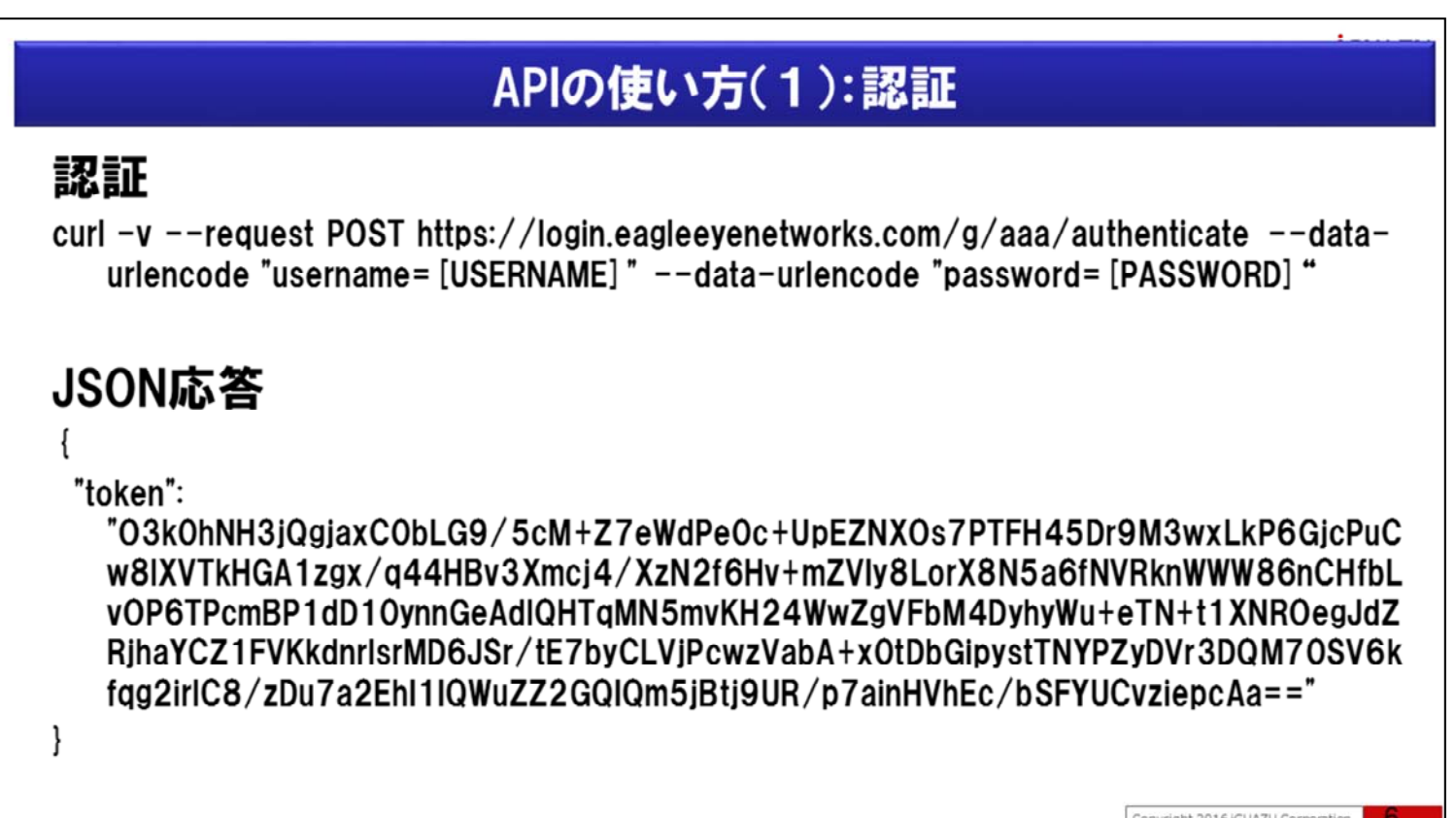

EagleEyeをAPIでアクセスするには認証と認可が必要です。

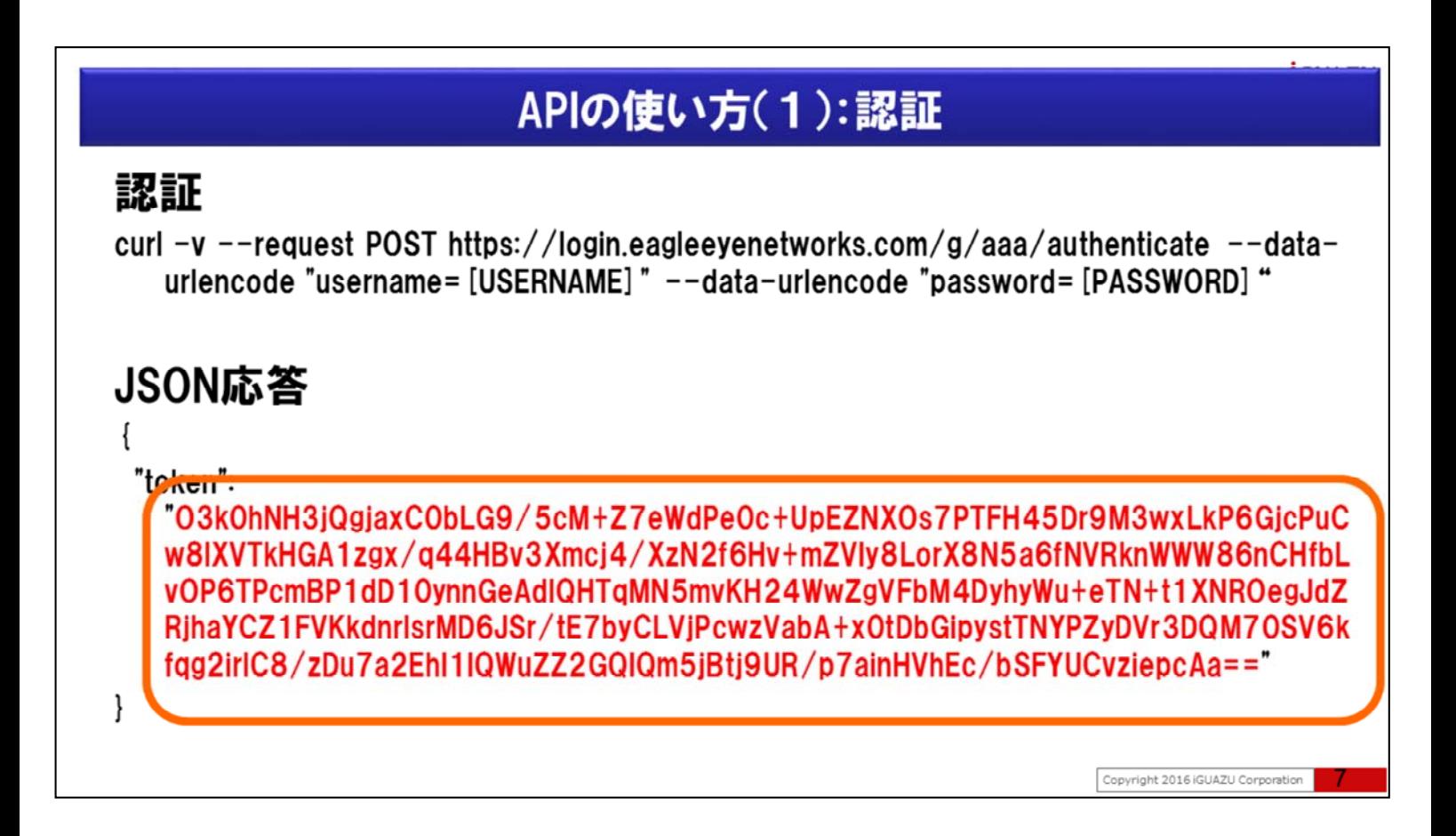

クライアントは初めに使い捨ての認証トークンを取得するために

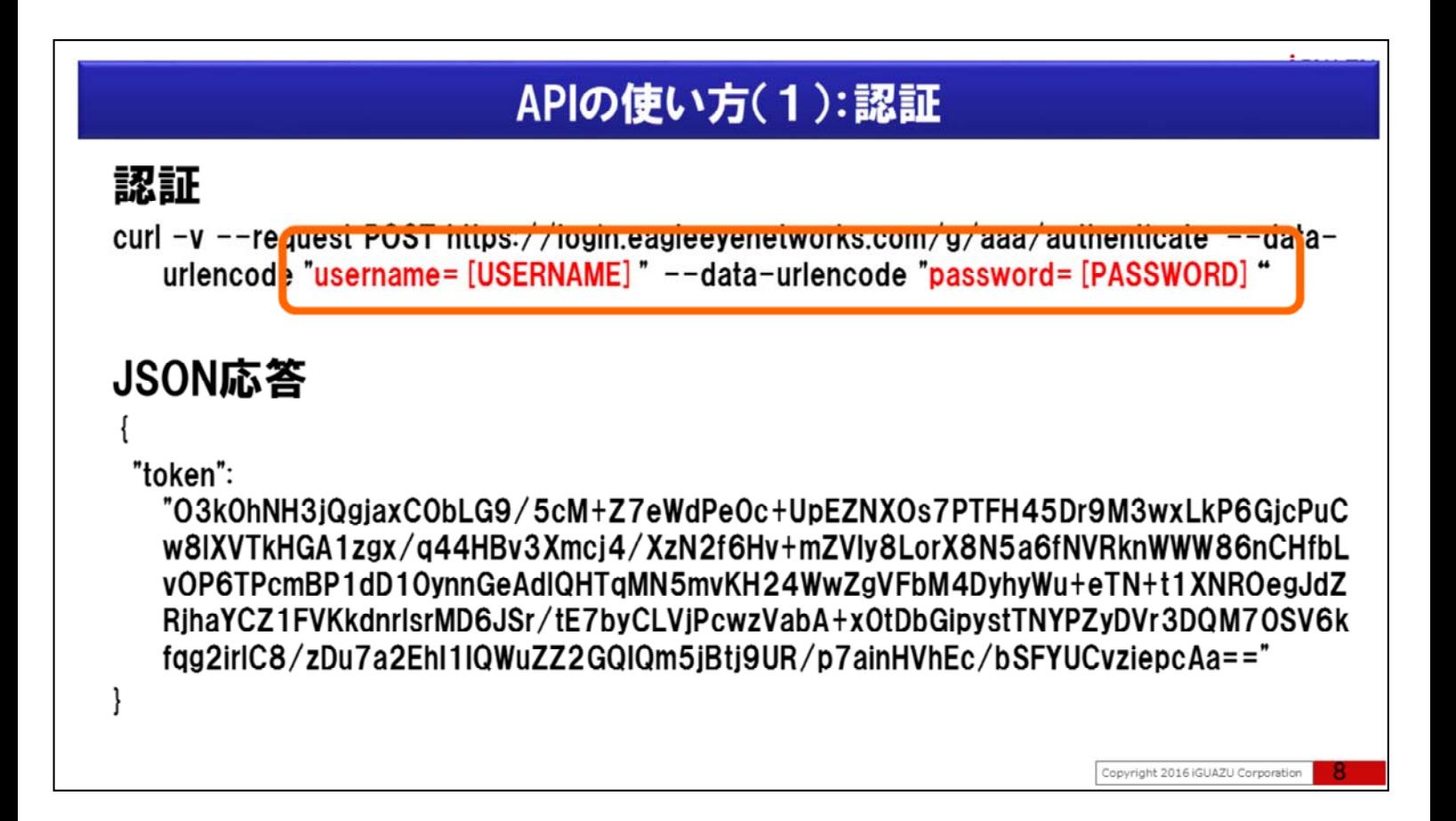

ユーザーIDとパスワードを指定し、指定のURLへ要求をします。

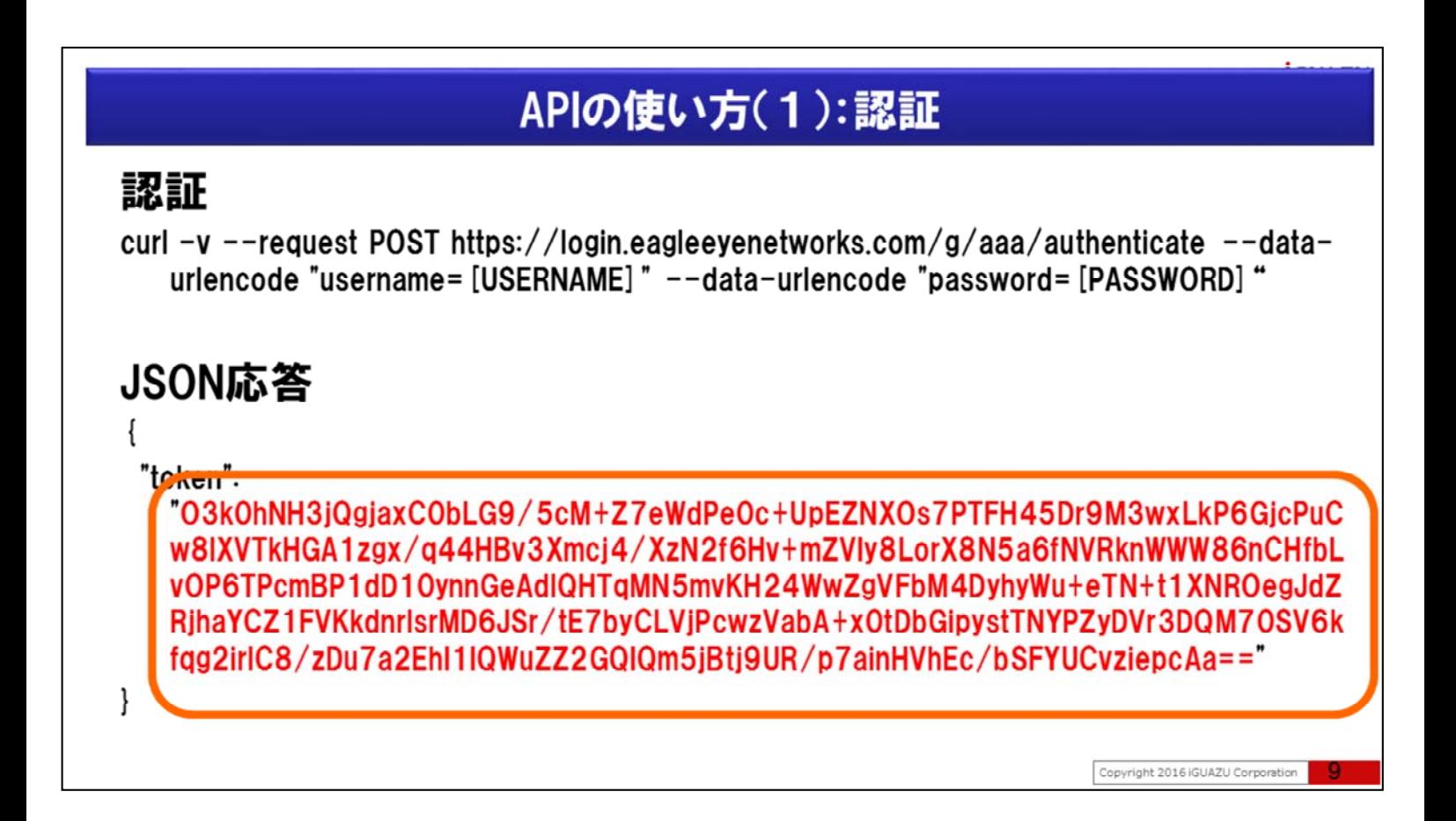

JSON応答に含まれる、この使い捨てトークンを用いて、次に認可をします。 この使い捨てトークンは発行されて30秒間だけ有効ですので速やかに認可を行う必要があります。

#### APIの使い方(2):認可  $\mathbb{R}^n$ API Reference  $\leftarrow$   $\rightarrow$   $\mathbb{C}$   $\boxed{0}$  een-api-doc-jp mybluemix net/#step-2-18 ii)  $\star$  0  $c$ URL Step 2: 認可 EAGLE EYE 認可はログイン プロセスの2ステップ目で、最初のステップ認証)で作成されたトークンを使用 Q Search します。この応答はユーザーオブジェクトの認可を行い、'auth\_key'ウッキーに設定します。こ の後に実行するAPロールでは、可能であればクッキー、またはクッキー内の値を A バラメ 要求 はじめに ータとしての、いずれかの方法で送信します。  $B\overline{B}$ APIコールを行うホストURLはオリジナルの "https://login.eagleeyenetworks.com"に対して 概要 行いますが、APは認可後に返される プランド サブドメインに対して実行しなければなりま curl -D - --request POST httpss//login.eagleeyenetworks.com/g/aaa/authorize<br>--data-urlencode token=[TOKEN] ステップ 1:1221 せん。ブランドホストURLは "https://アクティブなブランド サブドメイ ン] eagleeyenetworks.com" となり、アクティブなブランド サブドメインフィールドは認可の応 Step 2: 12/7 答で返されます。 ユーザー 認可後の例が右側に表示されていますが、ホストURLは カメラ **JSON応答** "https://c001.eaglevenetworks.com"に変更されています。 プリッジ それぞれのアカウントは常に同じブランドサブドメインが使用され、同様に同一セッション中 も変更されません。サブドメインのキャッシュは、認可核の active\_brand\_subdomain に対し<br>てクライアントソフトウェアの確認をより長期間にすることで安全に保ちます。ブランドサブド 面像と動画  $E = 15.75$ メインを使用することは、速度と頑健性上重要です。 "is\_sms\_include\_picture": 0,<br>"last\_name": "",<br>"uid": " ",<br>"is\_export\_video": 1, レイアウト **AAA** HTTP要求 利用规约 POST https://login.eagleeyenetworks.com/g/aaa/authorize "layouts": [<br>"217f0fd4-450f-11e4-a983-ca8312ea370c" アカウント バラメータ データ形式 アクション token 文字列 アノテーションGENR フィードバック

APIドキュメントの「認証」の「ステップ 2: 認可」を御覧ください

## APIの使い方(2):認可

### 認可

 $\{$ 

curl -D - -- request POST https://login.eagleeyenetworks.com/g/aaa/authorize --dataurlencode token= [TOKEN]

### JSON応答

"is\_sms\_include\_picture": 0, "last\_name": "", "uid": " ". "is\_export\_video": 1, "layouts": [ "217f0fd4-450f-11e4-a983-ca8312ea370c"

Copyright 2016 iGUAZU Corporation

認可により認証したユーザーに対する操作、参照の範囲など・・俗に言う権限の適用を実施します。

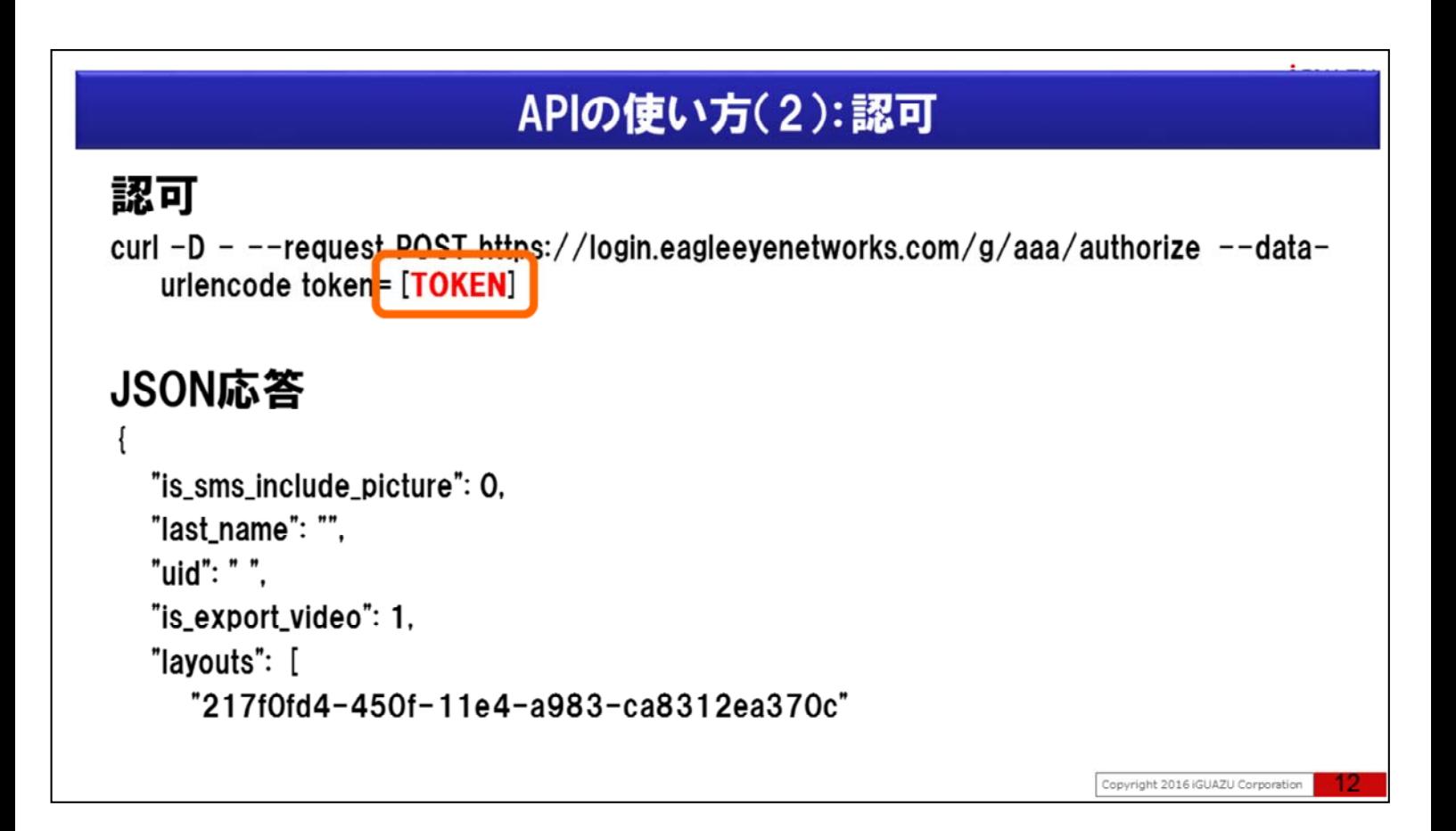

括弧内の[TOKEN]が前手順の「認証」の結果、JSON応答で得られた使い捨てトークンが入ります。

# APIの使い方(3):認証、認可をする #!/bin/bash token='curl --request POST https://login.eagleeyenetworks.com/g/aaa/authenticate --data "username=test01@test.co.jp&password=password01" --insecure |  $./i$ a.exe -r .token echo \$token curl  $-D$  –  $-c$  cookie.txt ––request POST https://login.eagleeyenetworks.com/g/aaa/authorize --data-urlencode token=\$token grep auth\_key cookie.txt | awk '{print  $$7$ }' > auth\_key.txt Copyright 2016 (GUAZU Corporation

認証と認可を実行してみましょう。 例えば・・画面例のようなシェルで認証と認可を実行し、auth\_keyの取得が可能です。

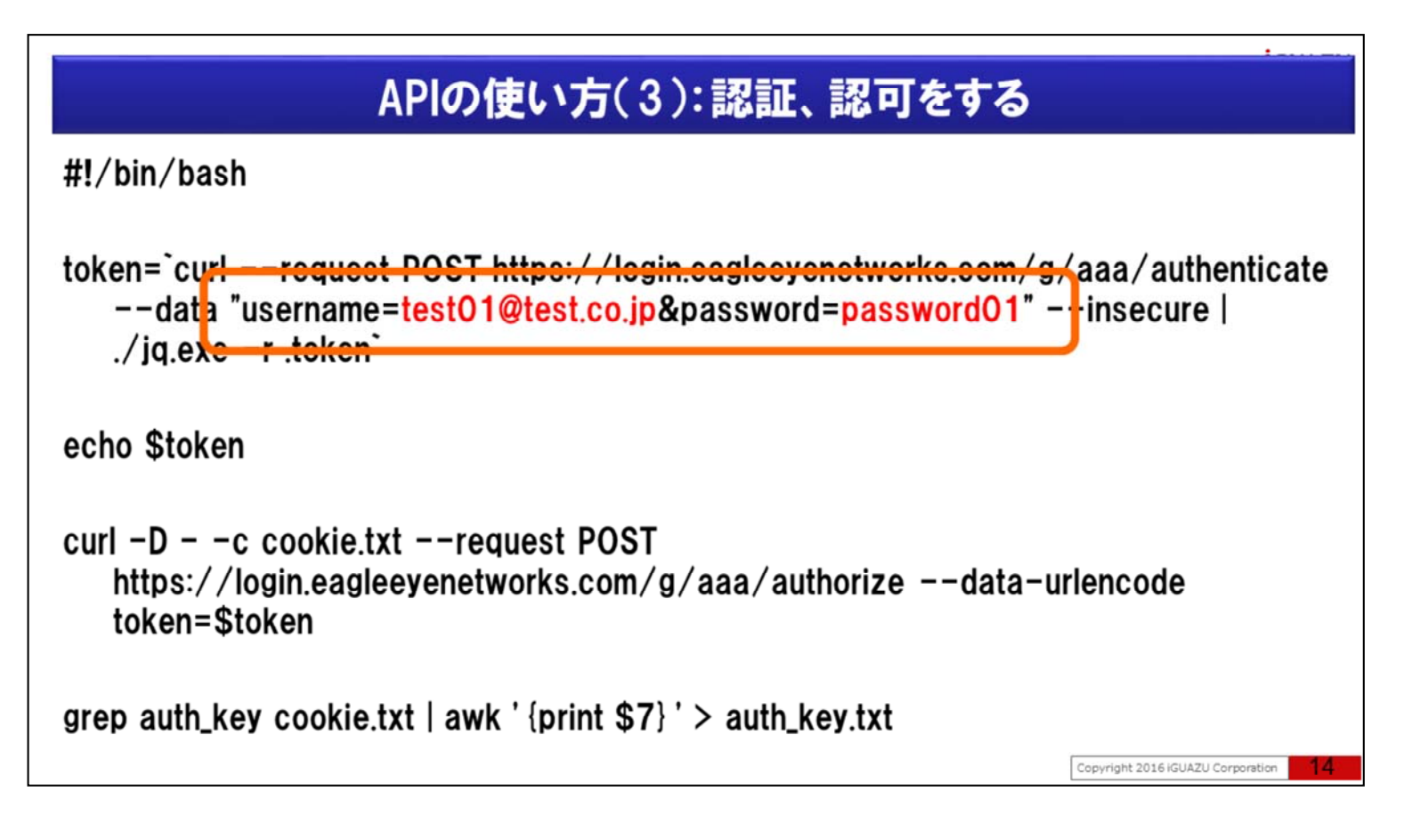

EagleEyeへログインに使用しているメールアドレスとパスワードを指定し認証をします。

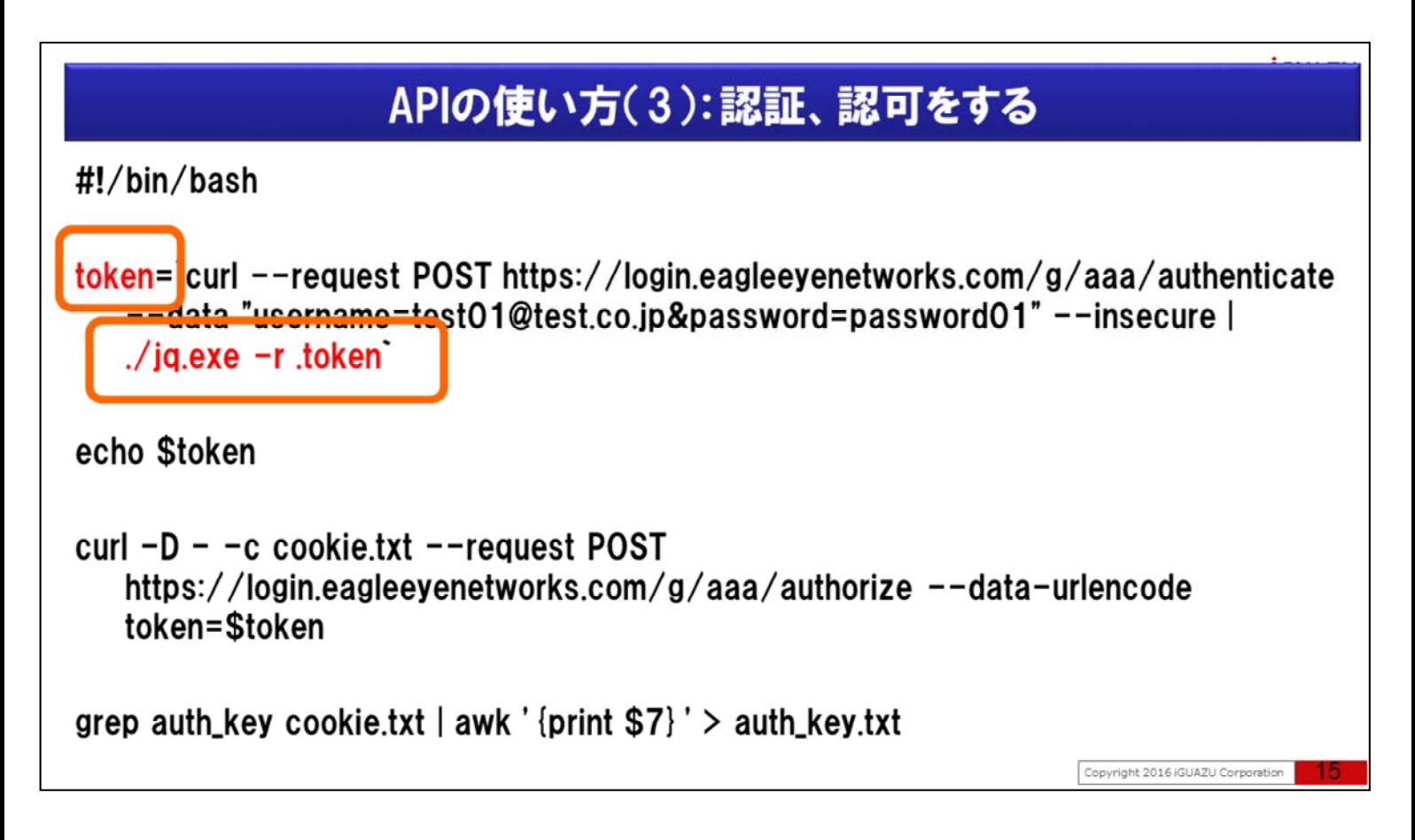

認証のJSON応答に対してjqコマンドを使用して、使い捨てtokenの部分だけを取得しています。

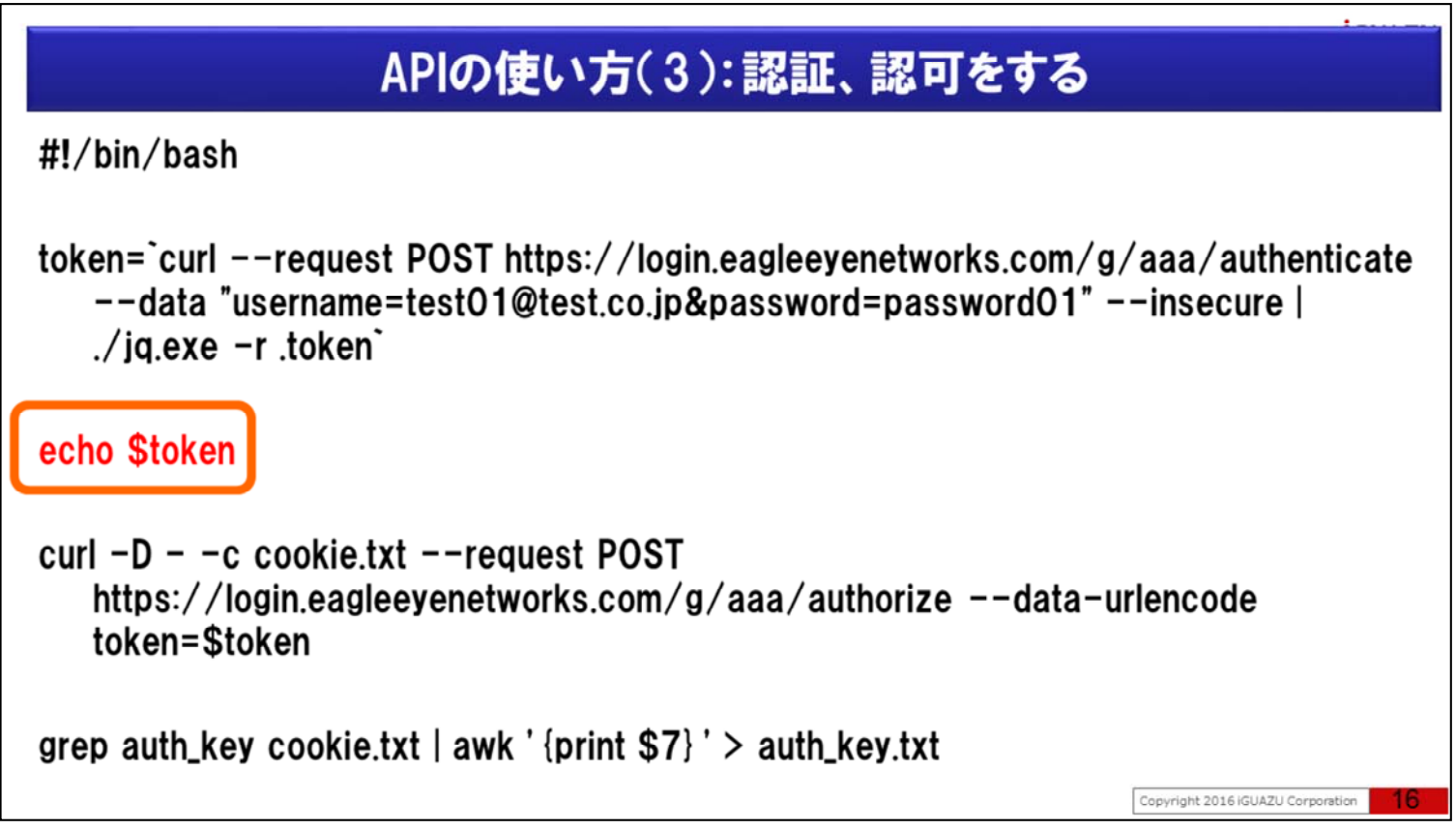

確認のため取得した使い捨てトークンを画面に表示しています。

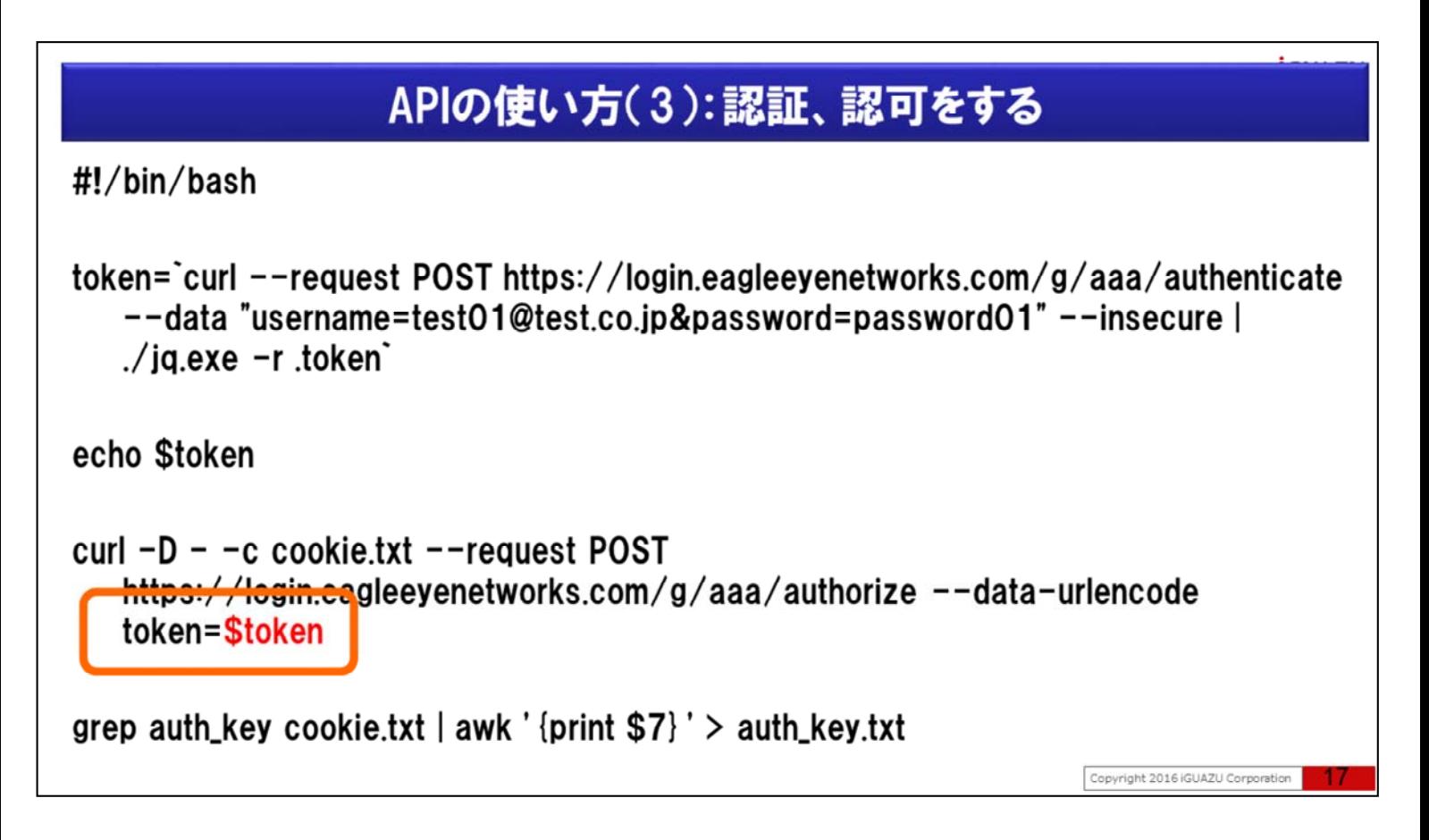

使い捨てトークンをセットし

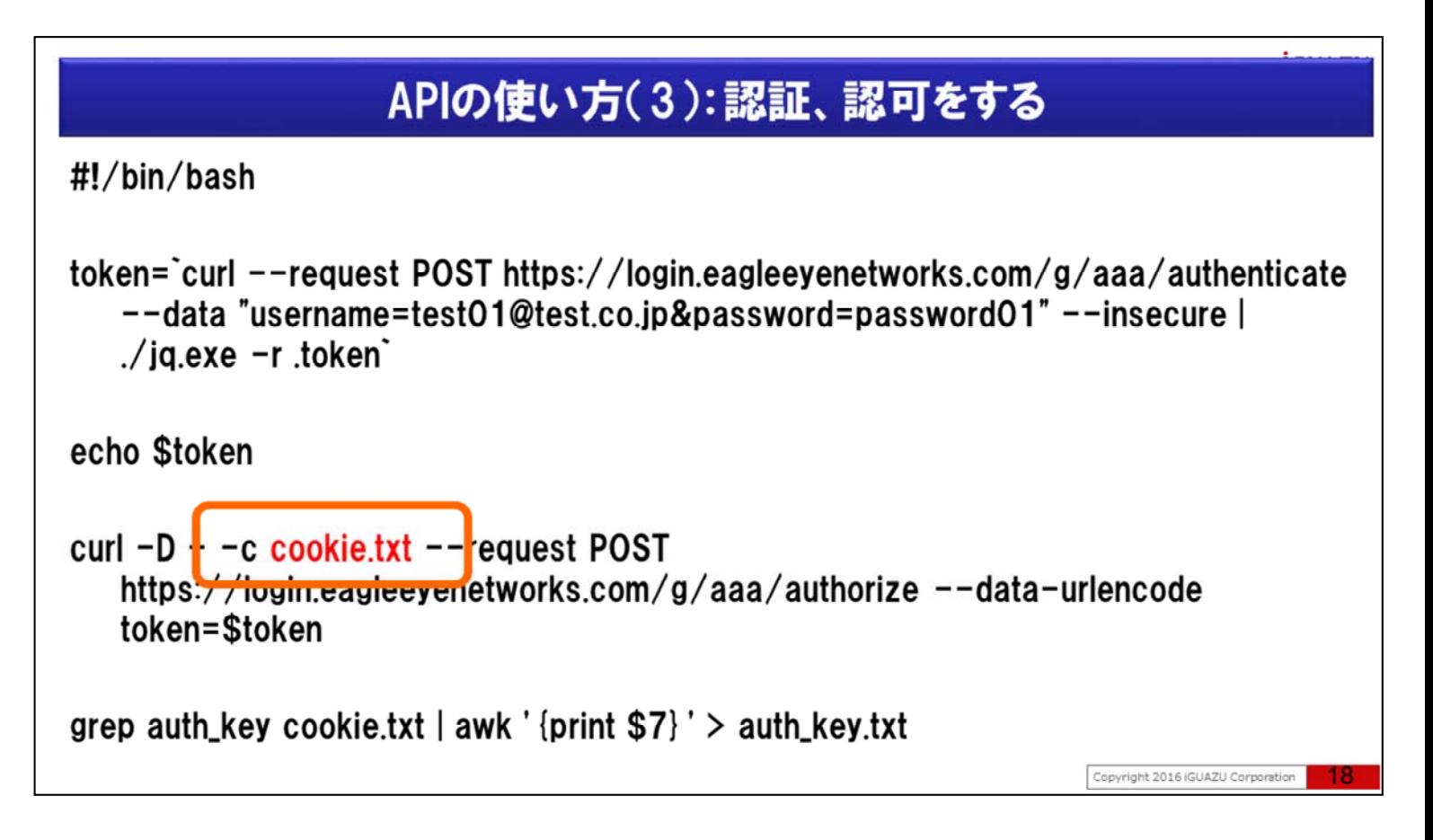

クッキーをcookie.txtとして保存するようにし、認可リクエストをしています。

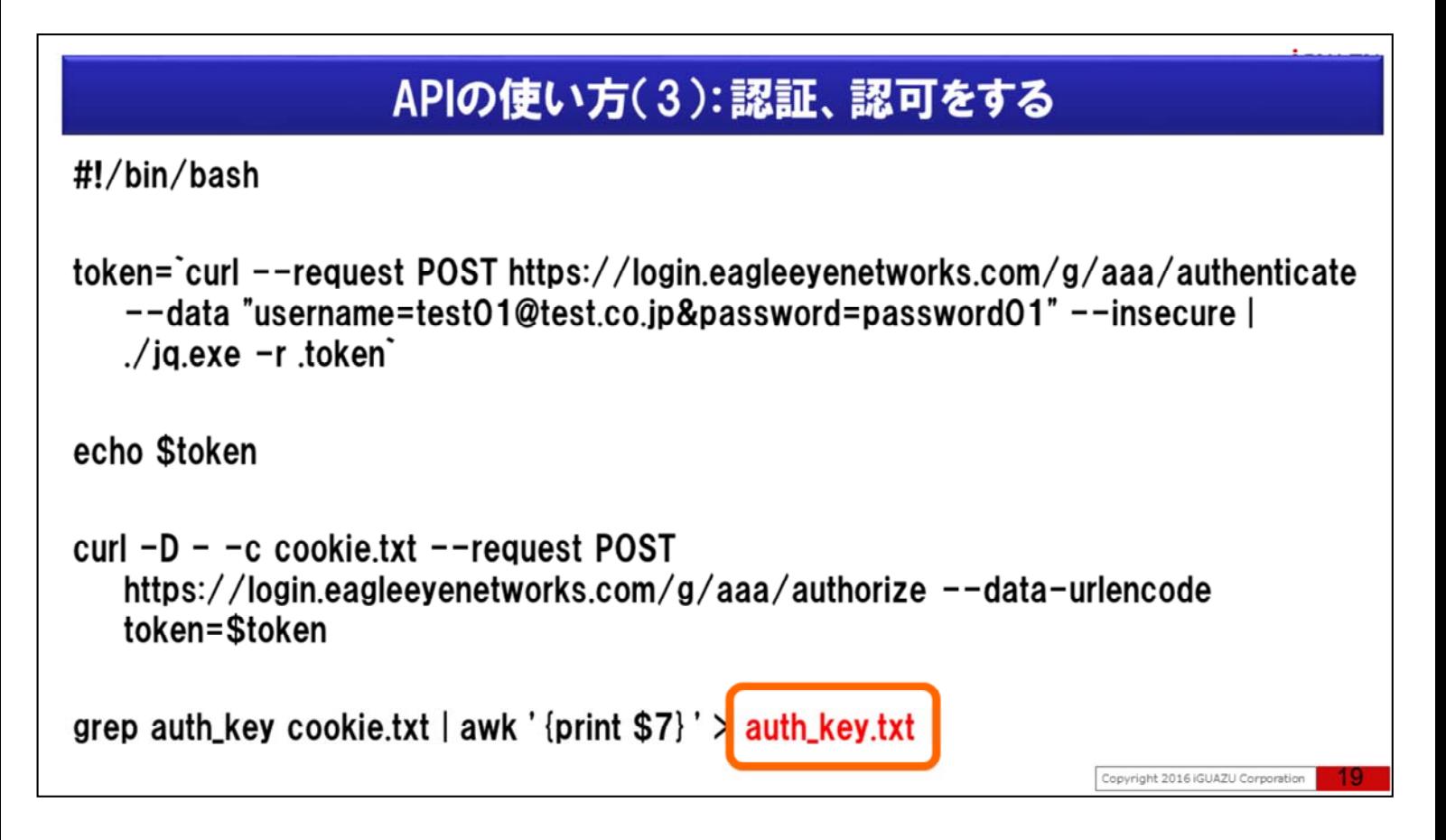

保存したcookie.txt内のauth\_keyをauth\_key.txtとして保存しています。

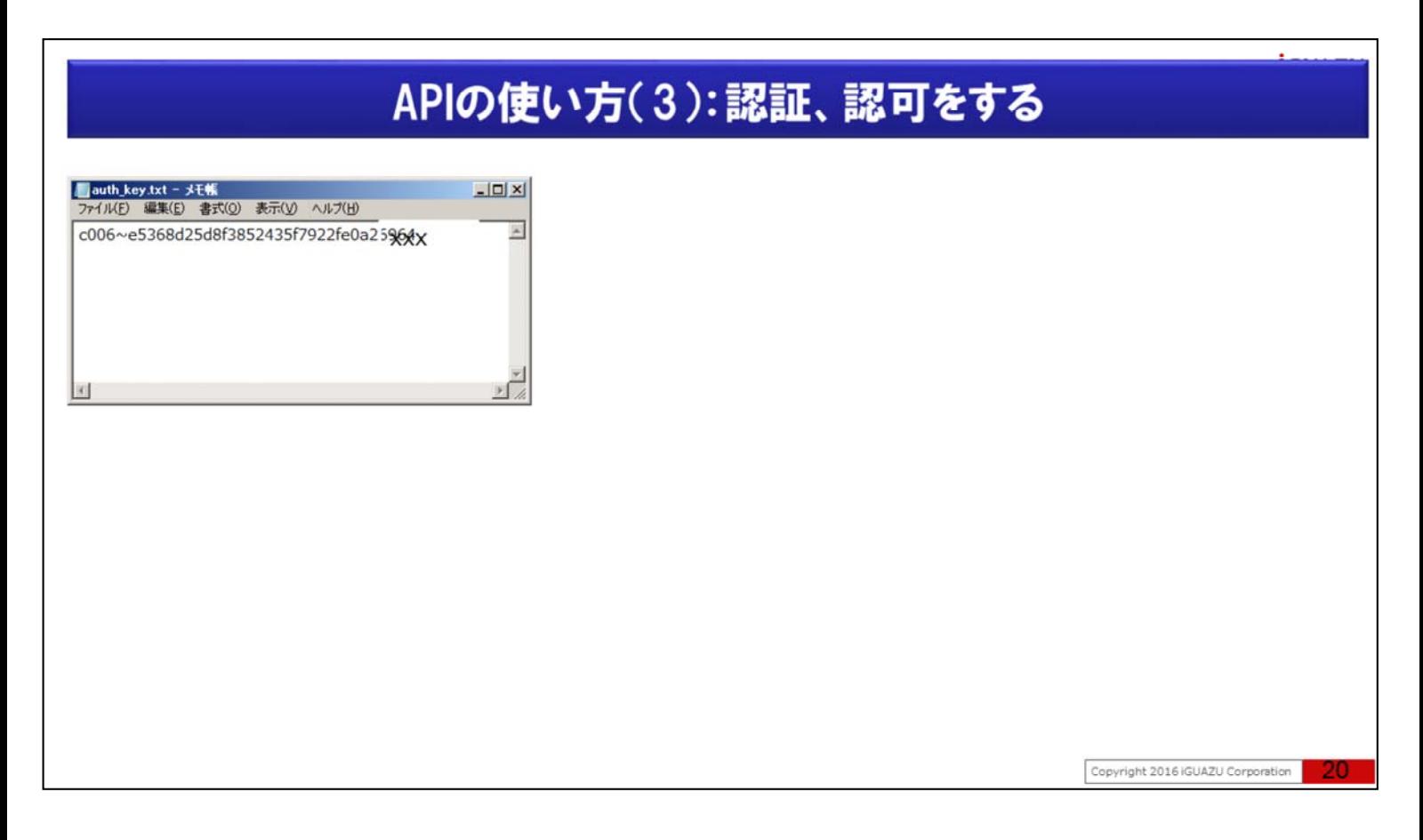

実行したフォルダーに保存されているauth\_key.txtを参照するとc006~といった文字列が確認できます。

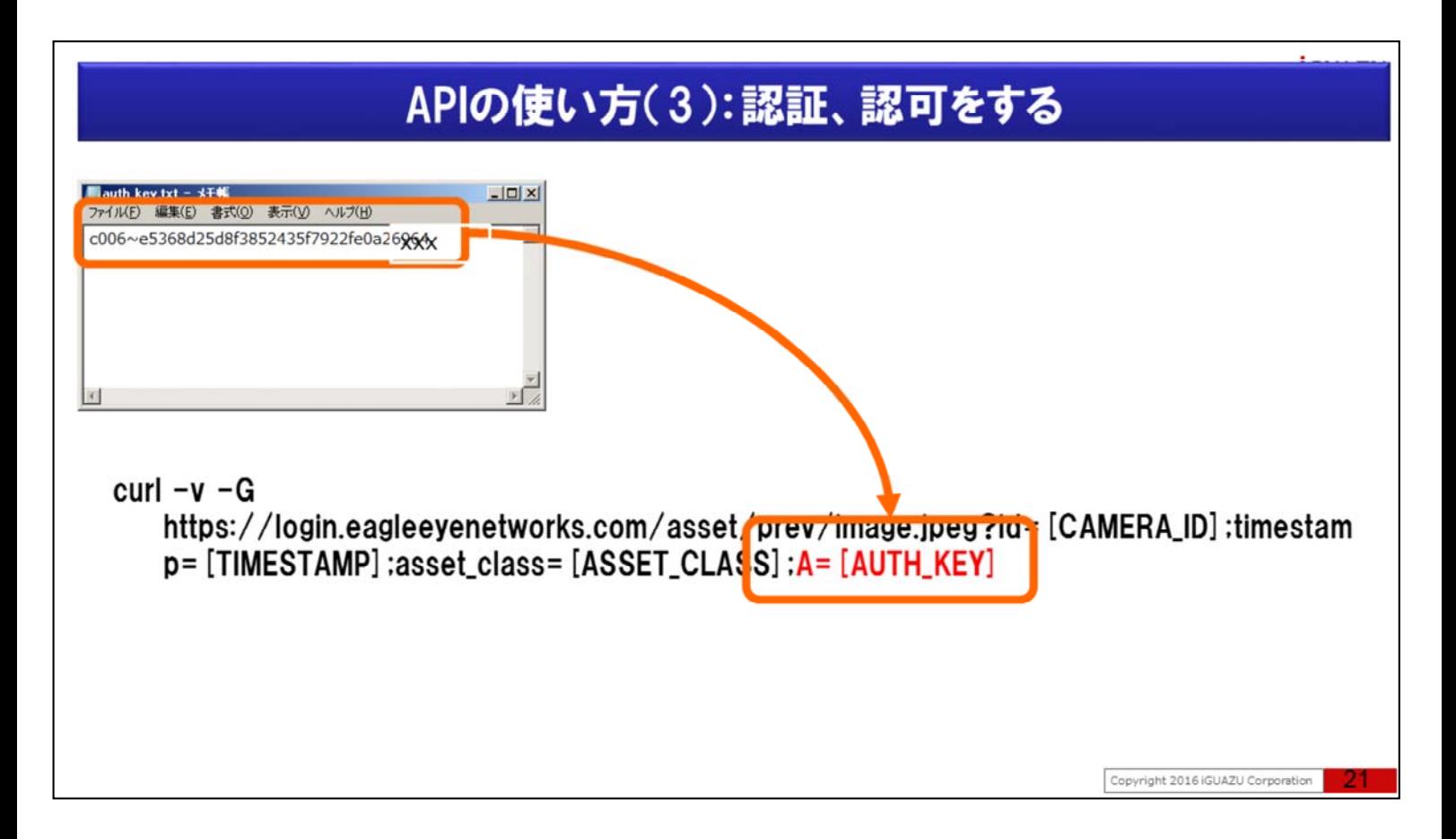

この値を今後APIを用いる時、Aパラメーターに指定します。

## APIの使い方(4):静止画を取得する

静止画の要求

curl  $-v$  -G

https://login.eagleeyenetworks.com/asset/prev/image.jpeg?id= [CAMERA\_ID] :timestam p= [TIMESTAMP] :asset\_class= [ASSET\_CLASS] :A= [AUTH\_KEY]

Copyright 2016 IGUAZU Corporation

それでは「静止画の要求」を例に、APIを使ってみましょう。 「静止画の要求」はAPIドキュメントの画像と動画(Images and Video)のGet Image です。

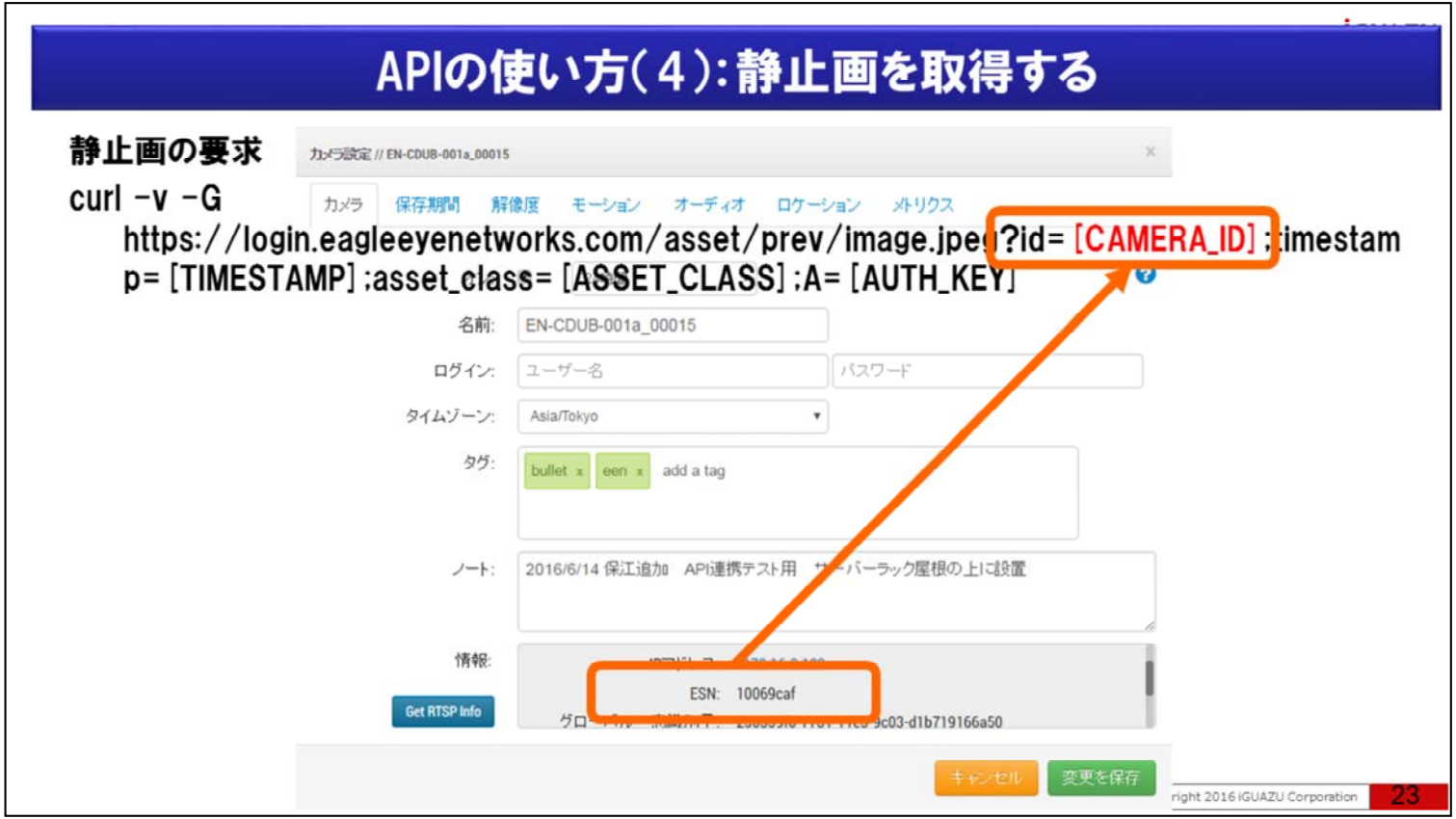

[CAMERA\_ID]はカメラ設定の情報欄のESN値です

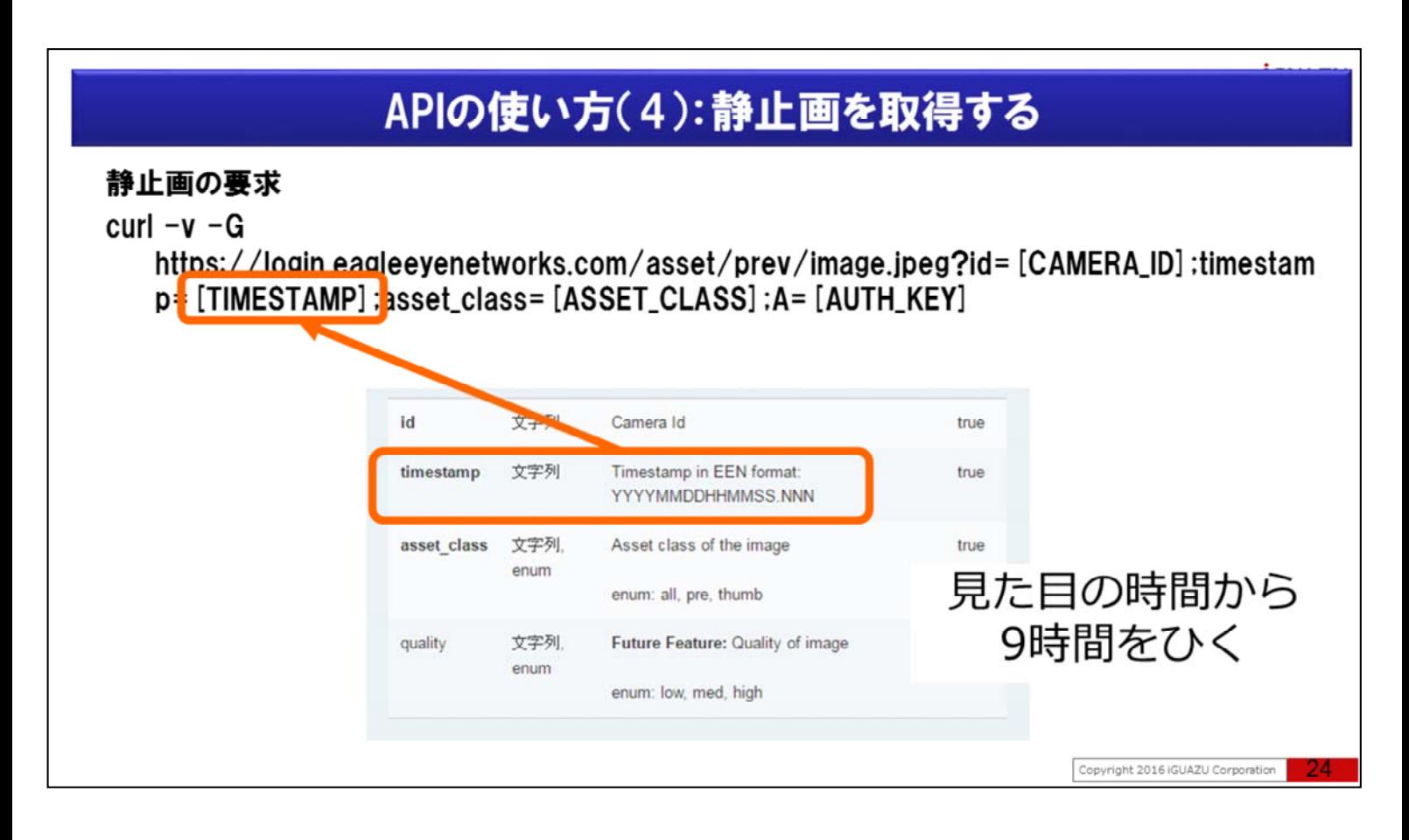

[TIMESTAMP]はグリニッジ標準時(GMT時間)で四桁の年、二桁の月、時間、分、秒、さらに3桁を付加 し指定します。

時間指定はグリニッジ標準時(GMT時間)のため、見た目の日本時間から9時間ひく事にご注意して下さ い。

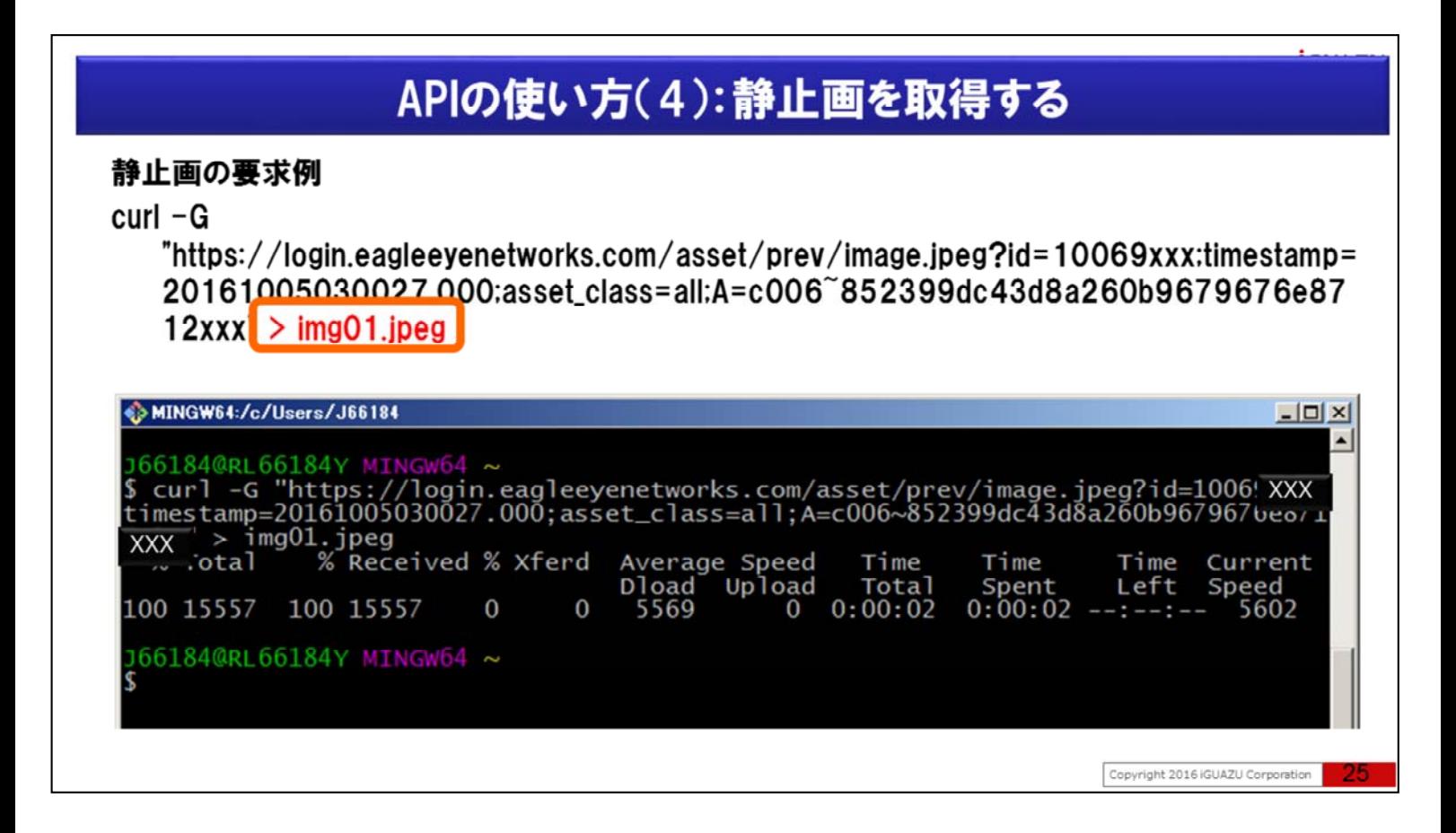

ご覧の「静止画の要求例」では結果をリダイレクトしてimg01.jpgとして保存をしています。

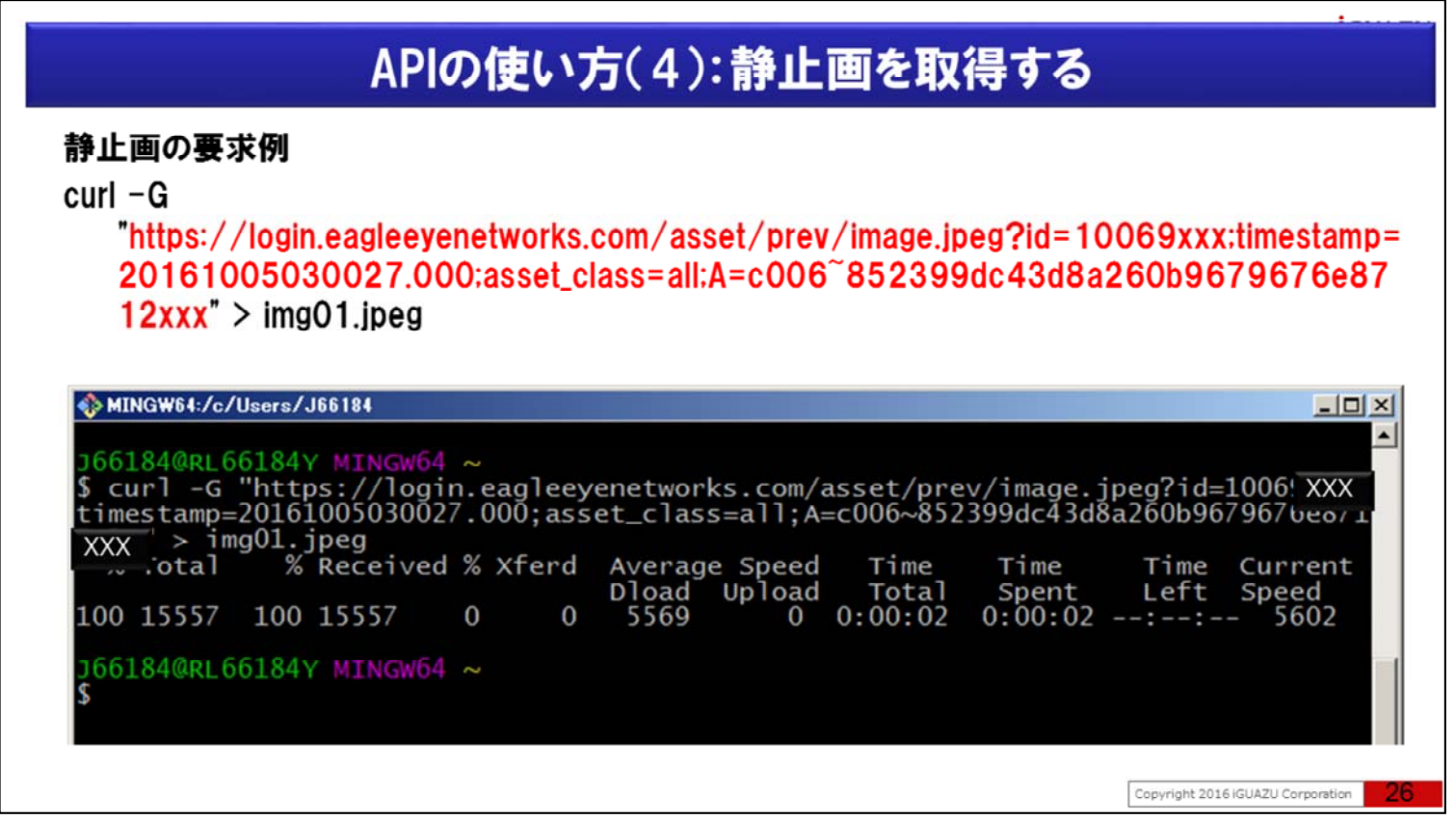

ブラウザを使ったやり方も試してみましょう。

Curl –Gとリダイレクト部分のimg01.jpg以外のhttps://から始まる部分を

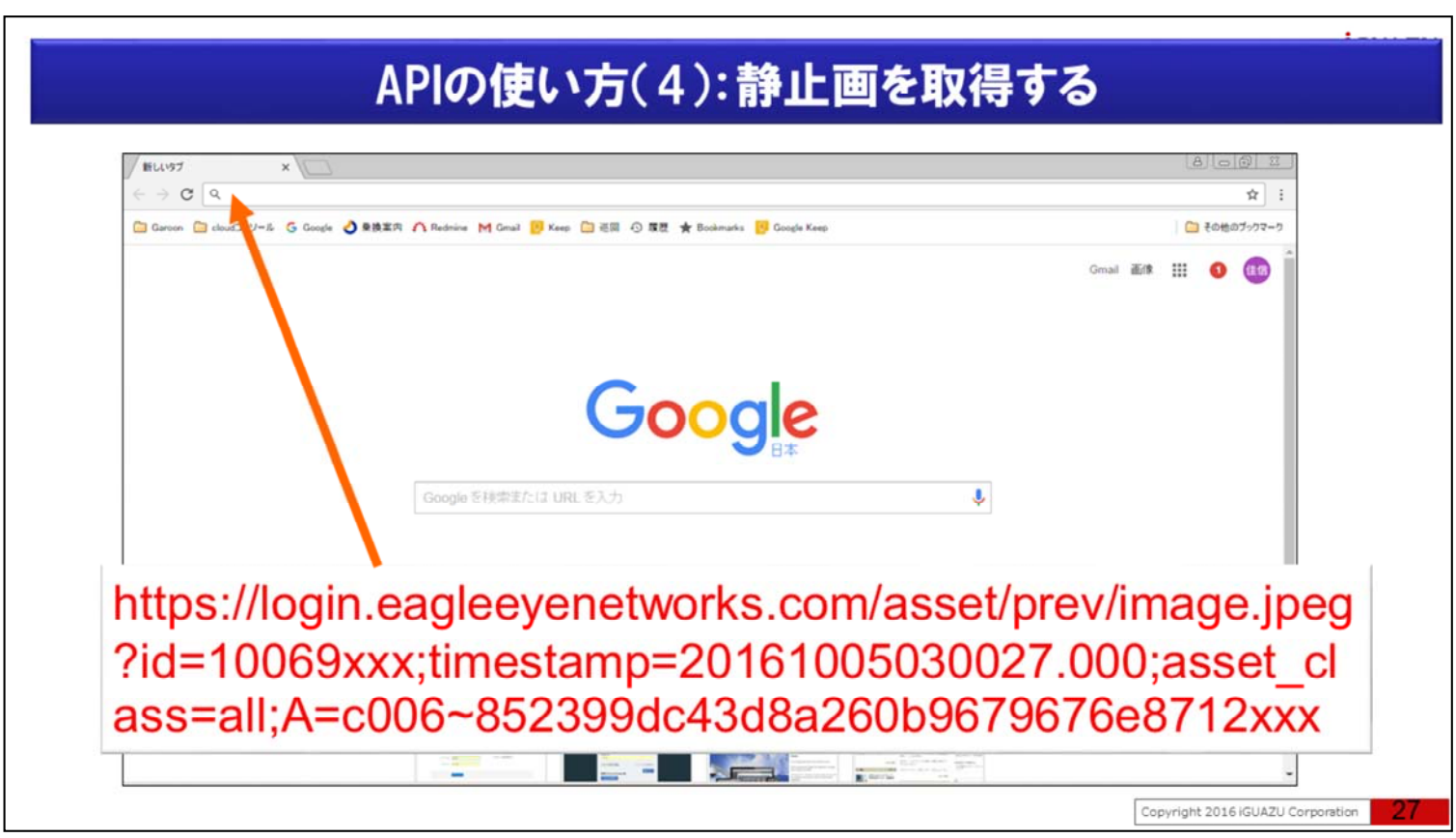

ブラウザのURL欄に入力しEnterキーを押すと

#### APIの使い方(4):静止画を取得する  $A = 0$ D  $\times$  $\leftarrow$  $\Rightarrow$   $\left| \begin{array}{l} \textcircled{1} \\ \textcircled{1} \end{array} \right|$  //login eagleeyene  $\frac{1}{N}$  : =20161005030027.000.asset.class=all.A=c006"f72c406c549d0bf704578ad325180804  $\boldsymbol{U}$  $\overline{11}$  $10<sub>10</sub>$  $\overline{z}$  $\overline{9}$  $\overline{a}$ Copyright 2016 iGUAZU Corporation

ブラウザに静止画が表示されます。

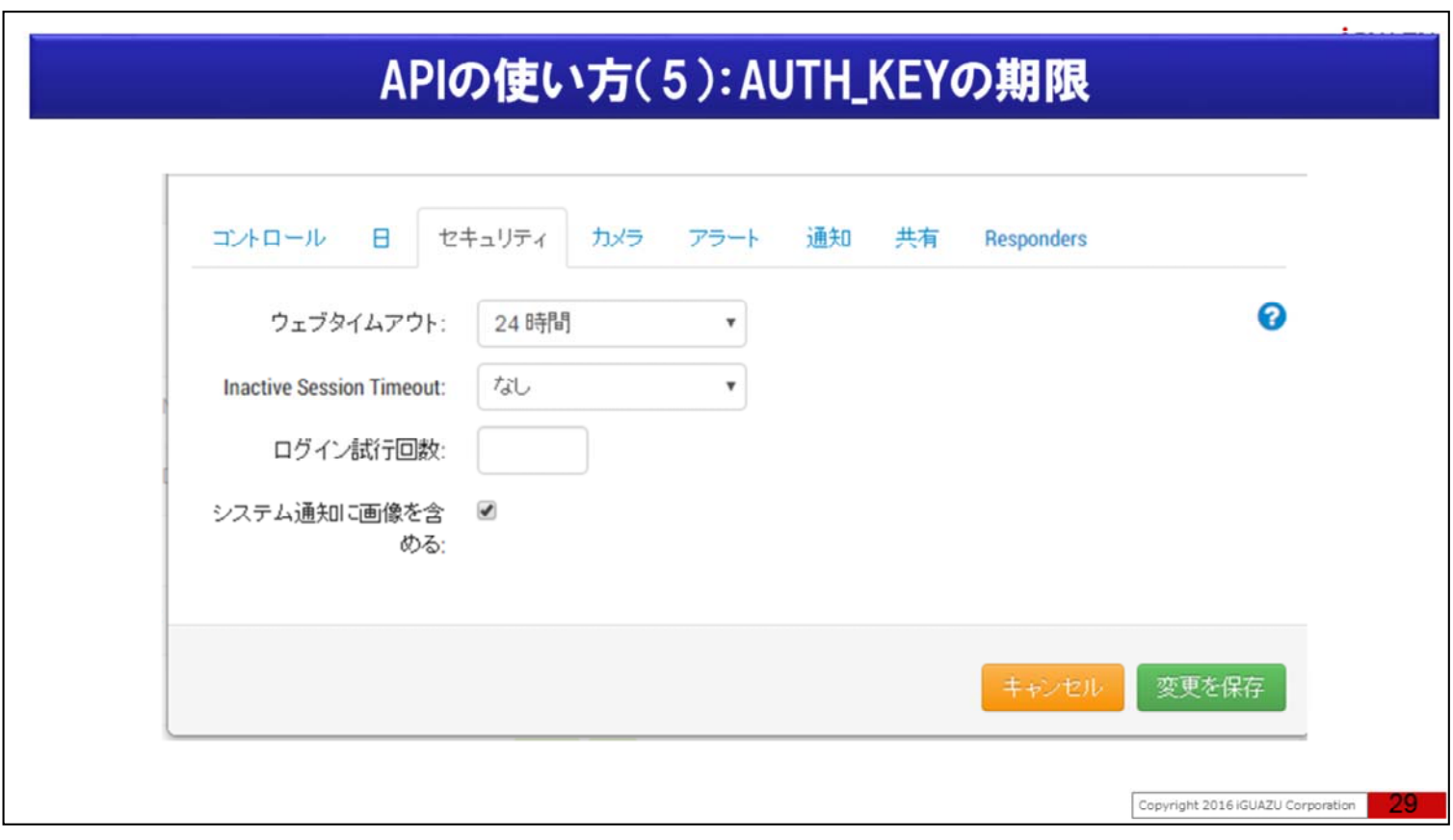

Aパラメータに指定するAUTH\_KEYには期限があります。

認証時に指定するユーザーIDのアカウント設定の「セキュリティ」タブの「ウエブタイムアウト」の時間で期 限切れとなります。

ウエブタイムアウト値は15分、1時間、4時間、8時間、12時間、24時間、1週間から選択が可能です。

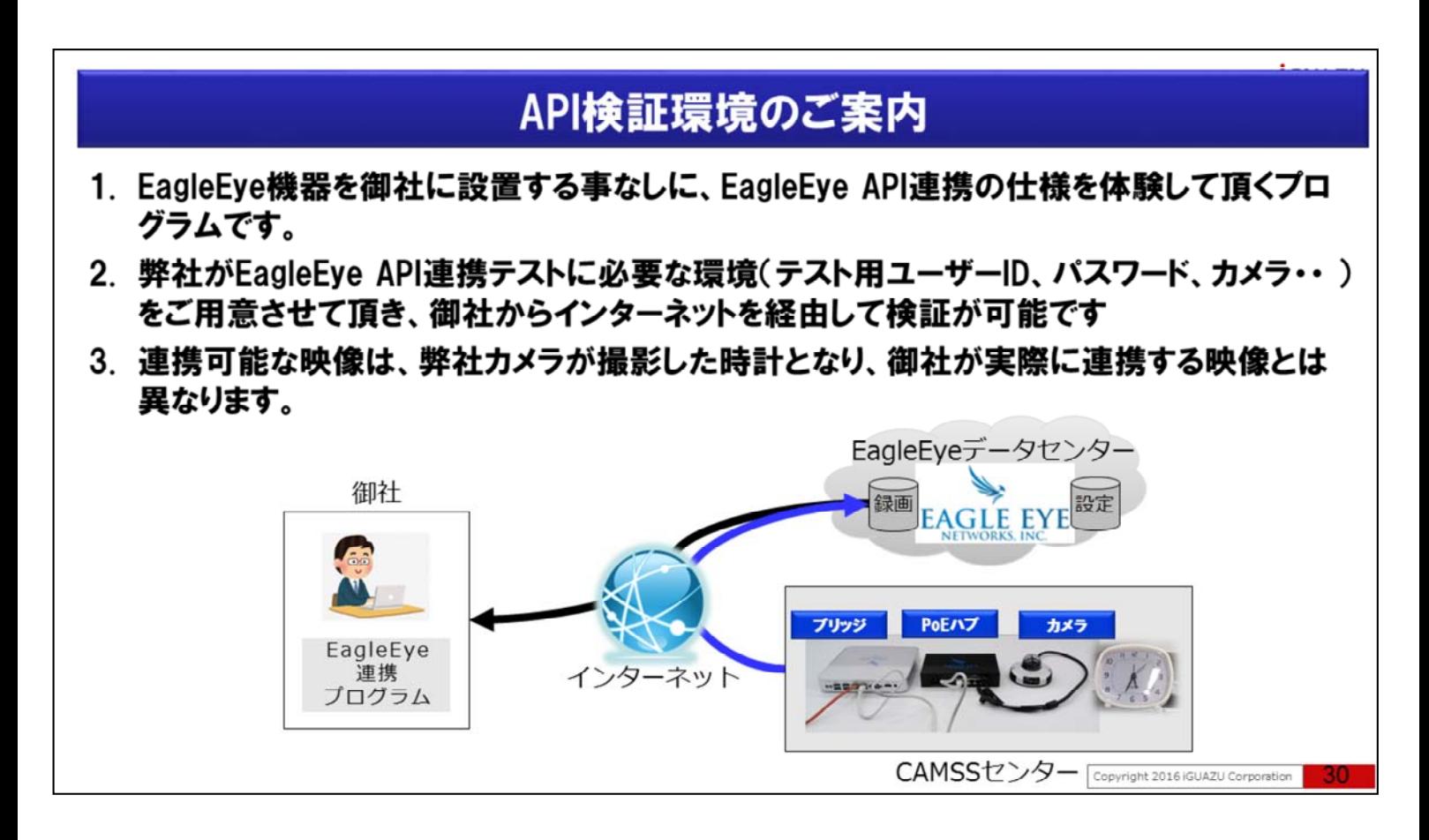

弊社イグアスではAPI連携の検証環境を常設しております。

EagleEye機器を御社に設置する事なしに、EagleEye API連携を体験して頂くプログラムです。

弊社がEagleEye API連携テストに必要な環境をご用意させて頂き、御社からインターネットを経由で検証 が可能です。

下記「お問合せ」URLよりご連絡をお待ちしております。

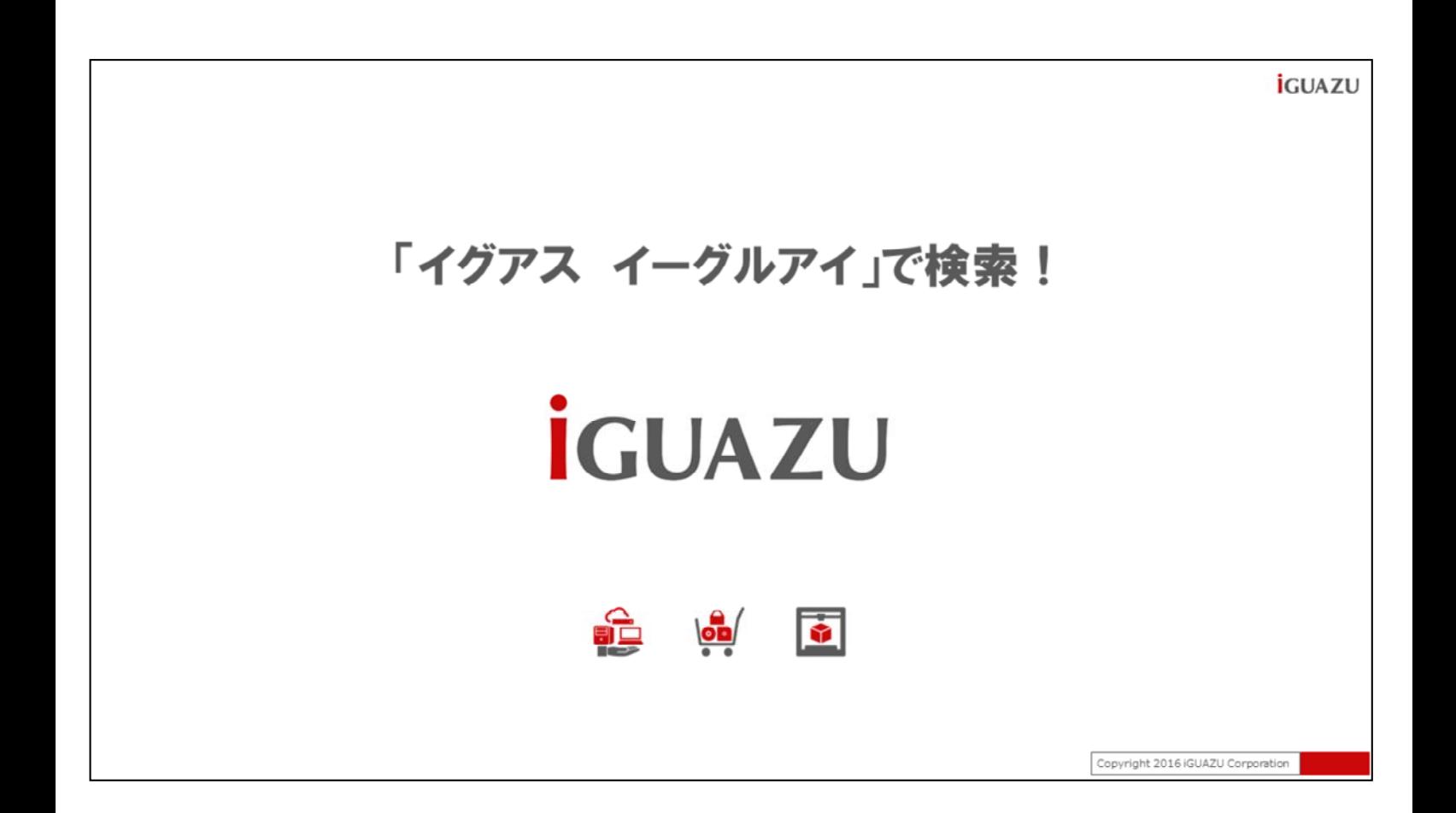